## User Guide How to Generate Borang E

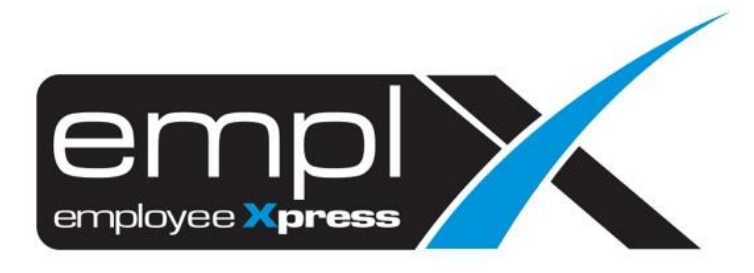

## **HOW TO GENERATE BORANG E**

1. Go to Payroll → Report → **Payroll Report.**

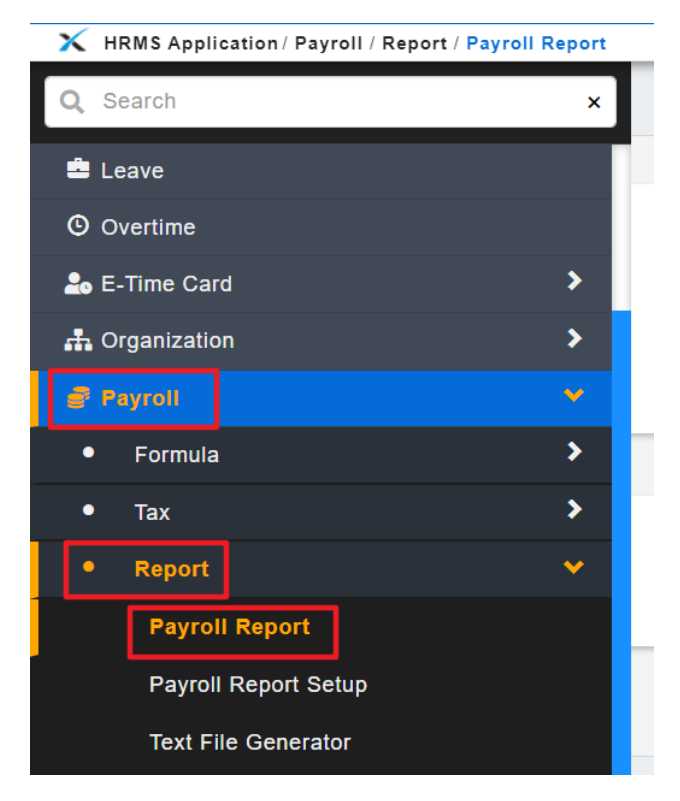

- 2. Go to 2nd tab [**Submission Report**].
- 3. Select the Pay Period: [Eg: **2018**].
- 4. Select the Report Type: [**Borang E**].
- 5. Fill in the information in (**A**) *if any changes* else just leave it blank.
- 6. Click **Retrieve**.

K HRMS Application / Payroll / Report / Payroll Report Payroll Report Submission Report **Submission Report** Pay Period  $2018 - 11$   $\sqrt{ }$ Report Type Borang E Information Status Majikan Status Perniagaan Cara Pengemukaan CP8D Bilangan Pekerja A Bilangan Pekerja PCB Bilangan Pekerja Baru Bilangan Pekerja Berhenti Bilangan Pekerja Berhenti dan Meninggalkan<br>Malaysia Telah melaporkan kepada LHDNM

*Note: Some of the default Employer information are referred to "Company Setup -> Control Master (Admin) -> Payroll Setup [2nd tab] -> LHDN".*

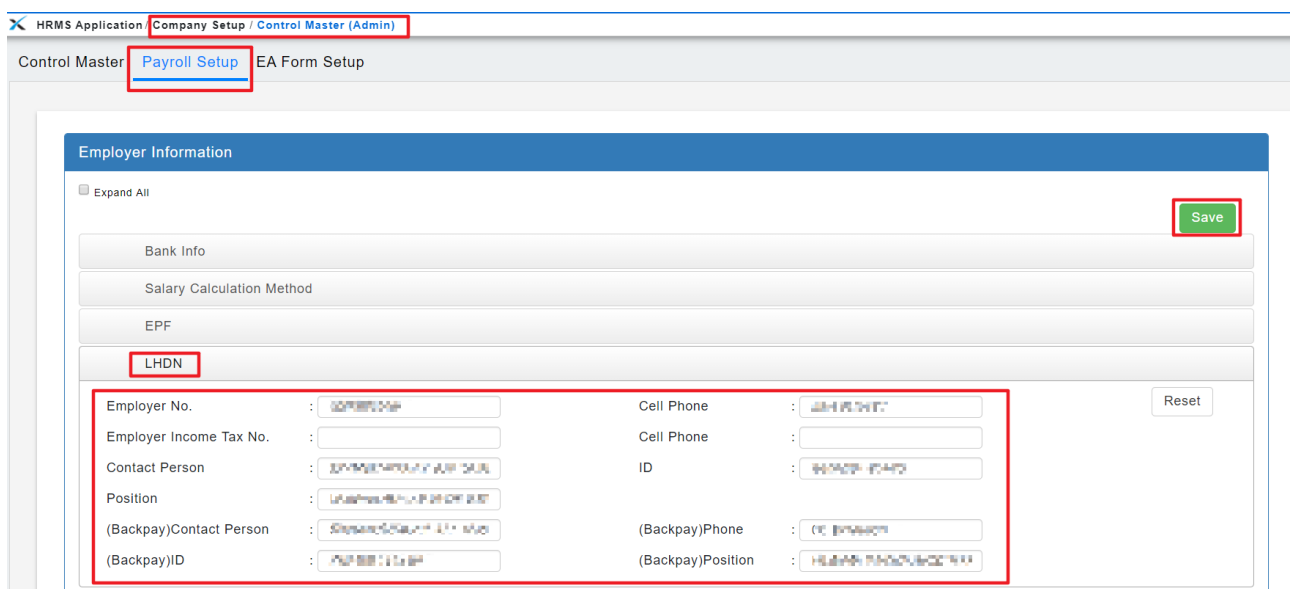